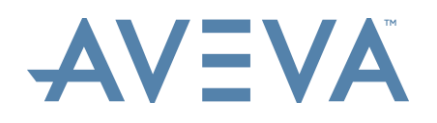

# **AVEVA LFM Server 5.0 – User Interface FAQ**

## **1. Introduction**

In this latest version of AVEVA LFM Server, significant changes have been made to the User Interface; with a particular focus on ensuring the product delivers a consistent look and feel to match other AVEVA products. Additionally, under-the-hood improvements and upgrades have been made when delivering the new user interface, making the product more responsive than ever before.

AVEVA LFM Server's new and improved intuitive interface allows users to work as efficiently as possible. At the same time as designing the new user interface, the User Experience was another area of extensive development. Menus, buttons, hierarchies and more, have all been redesigned and enhanced to ensure your data is front and centre within an easy-to-work environment. Customers upgrading from previous versions of AVEVA LFM Server should find the move a straightforward process as all design changes have been made with intuitive use in mind.

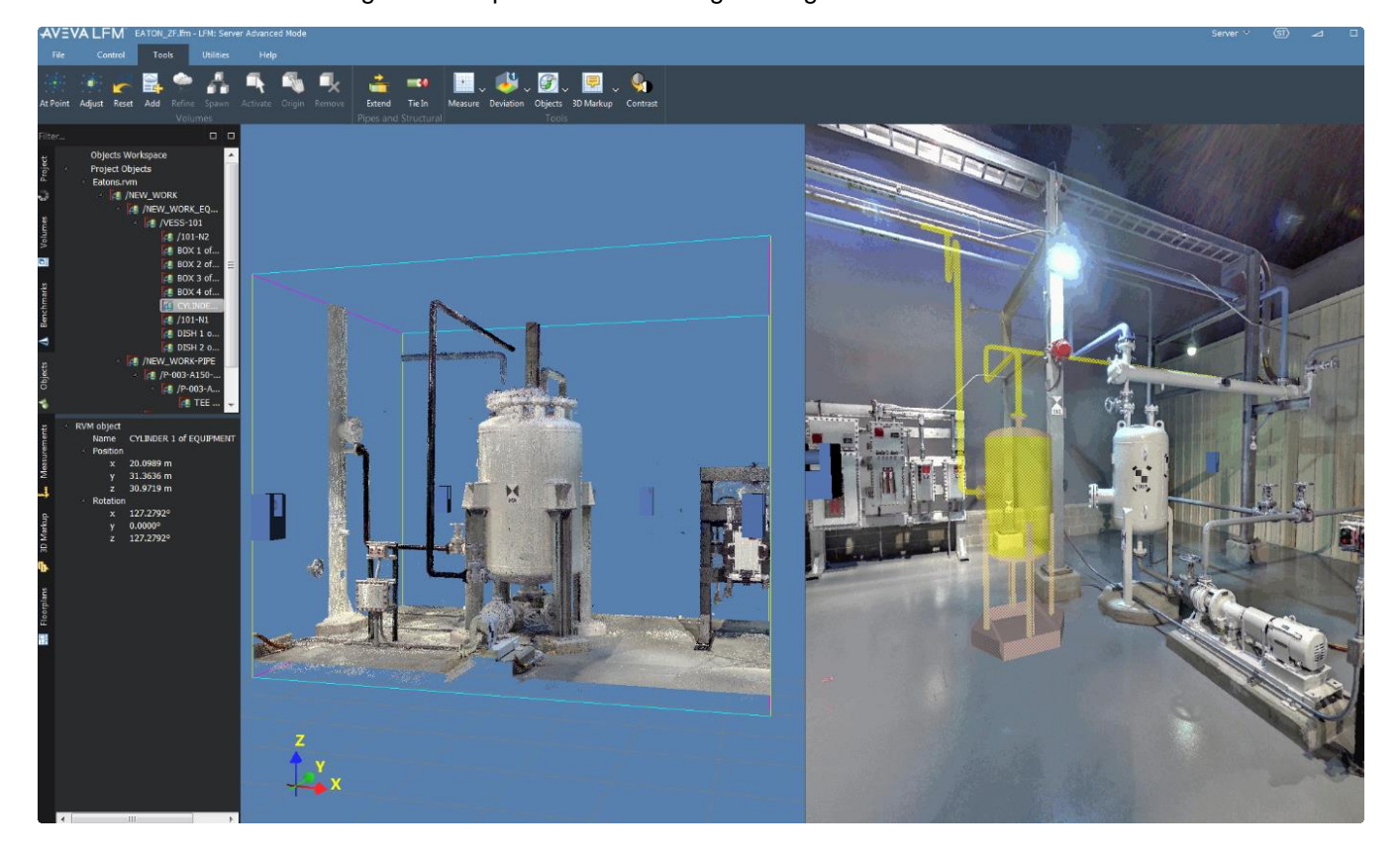

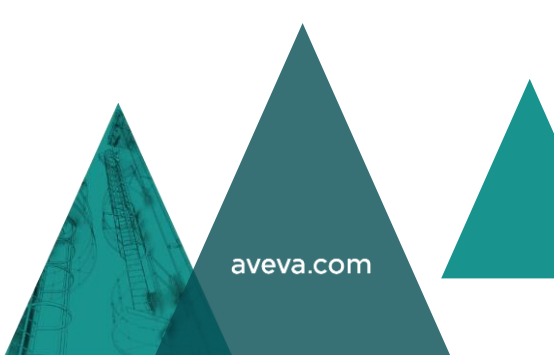

## **2. Controlling the Contents of the Main Window**

The LFM Server 4 series controlled the contents of the main window via tabs along the top of the main window as highlighted below.

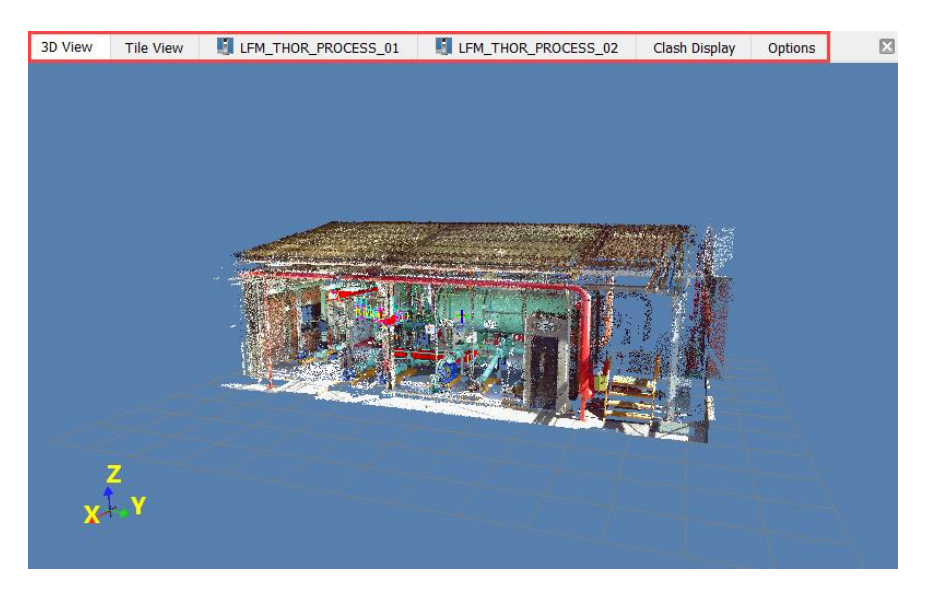

The contents of the main window are now controlled by a series of buttons in the top right of the main window as highlighted below. Which buttons are visible will depends on what view you currently have and what is loaded within the project.

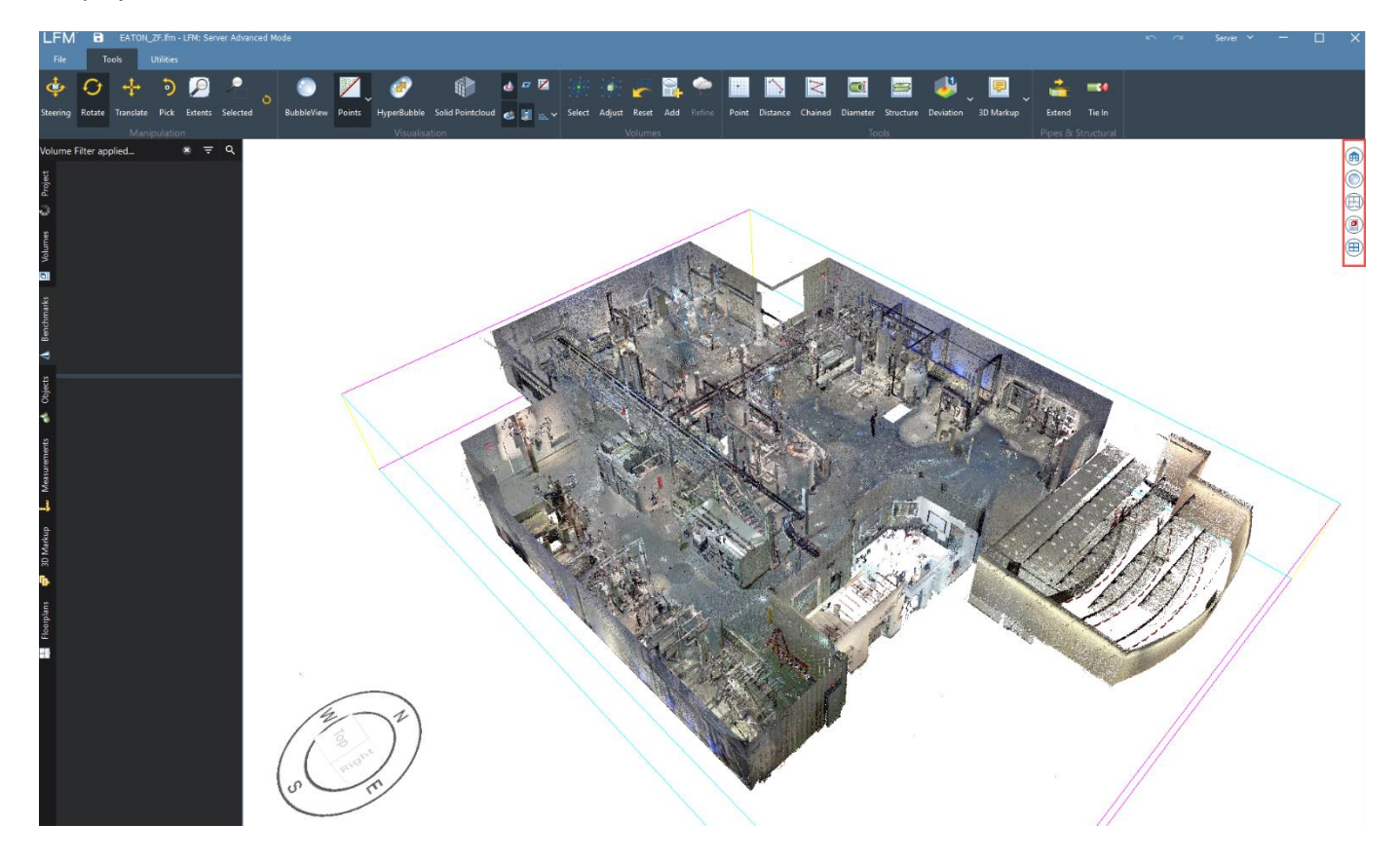

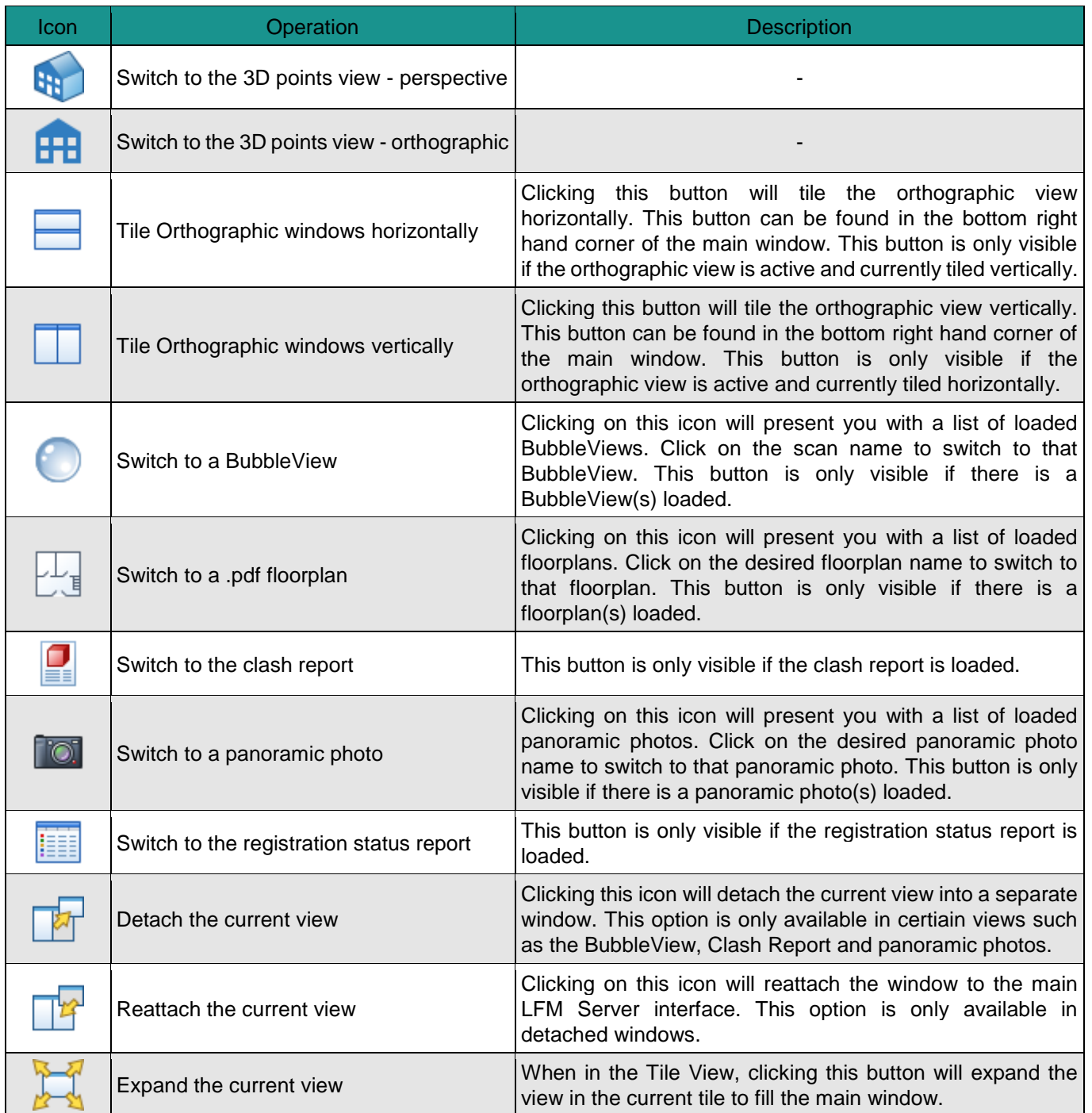

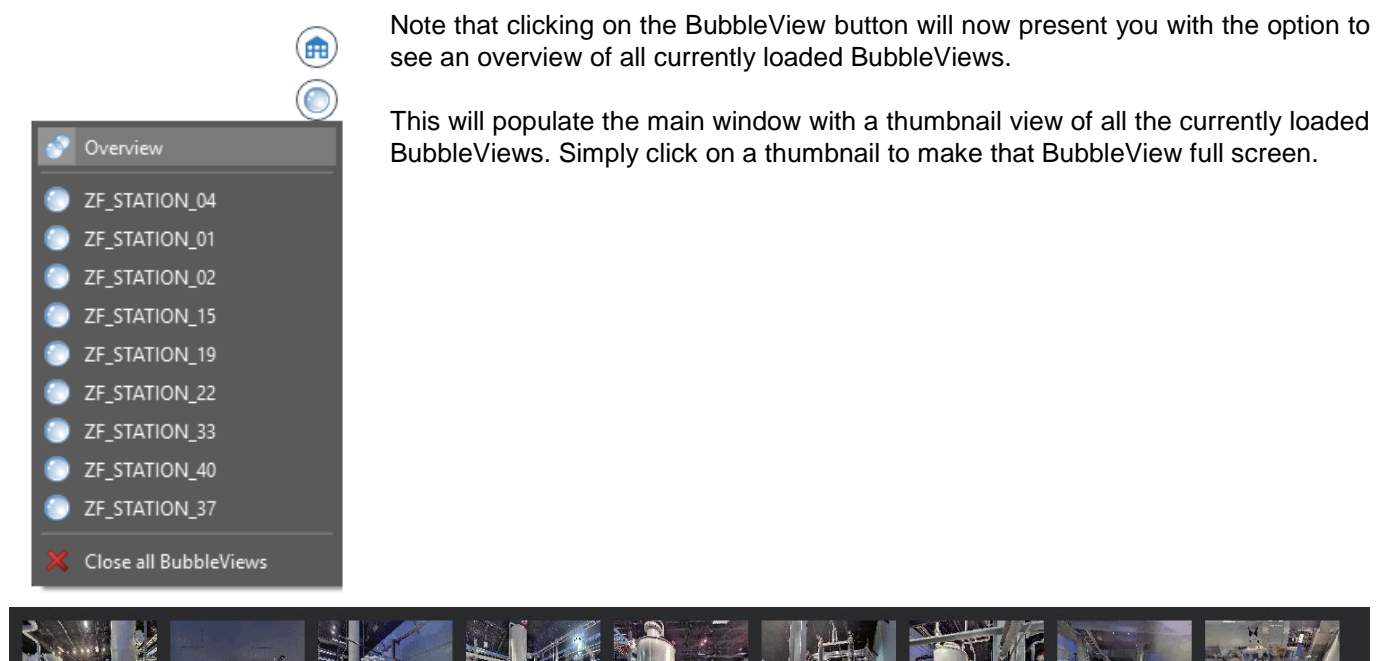

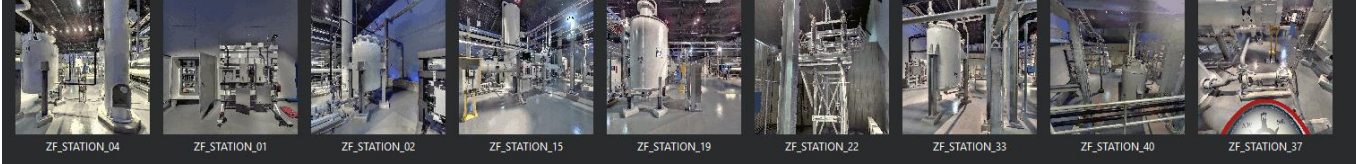

## **3. Switching Between Gateway Mode and Server Mode**

The LFM Server 4 series allowed the user to swtich between Gateway Mode and Server Mode via the small LFM logo at the top left of the interface as shown below.

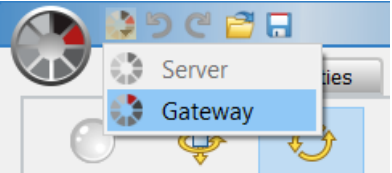

The user can now switch modes by clicking on the drop-down box at the top right of the LFM Server interface as highlighted below. Simply click on the mode you wish to enter.

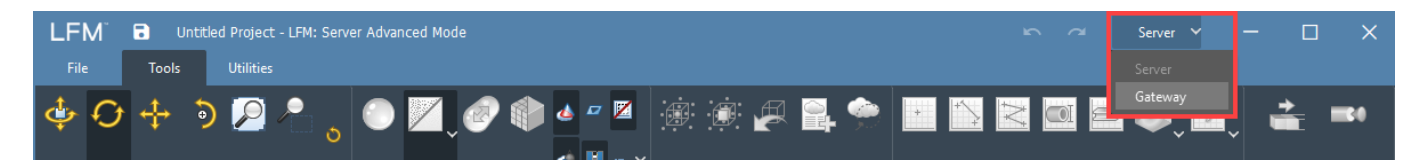

## **4. Interactive UCS**

The Universal Coordinates System (UCS) is a tool used for quick navigation and orientation within AVEVA LFM Server. Before the UCS, users would rely purely on their knowledge of the asset to orientate themselves – within large assets this can be a challenging task and leads to delays in work due to the extended time required for each task.

With the UCS in AVEVA LFM Server 5, users can rotate a point cloud and HyperBubble view based on the 3D cube within the UCS controls. Additionally, users can snap to set viewpoints by clicking on the UCS in key areas e.g. North.

The UCS will continuously update itself based on the user's interactions with the point cloud and HyperBubble, meaning that the UCS will always show an accurate representation of view direction and orientation.

Simply click on a cube face/corner or point on the compass to change the 3D view accordingly. In the orthographic view the user can click on the L (left), R (right), F (front) or B (back) buttons to chang the orthographic view accordingly.

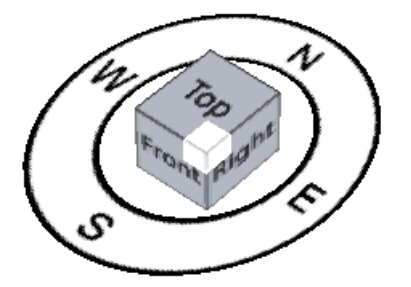

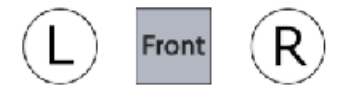

Interactive UCS in the perspective view Interactive UCS in the orthographic view

## **5. 3D Workspace Control Bar**

The LFM Server 4 series hosted a series of 3D view controls along the bottom of the interface as shown below.

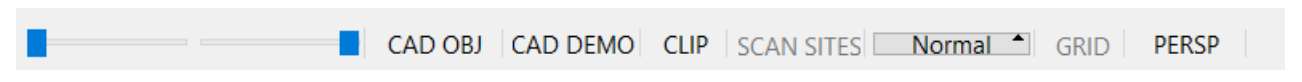

In LFM Server 5.0 these controls have now been repositioned as detailed below.

#### **5.1. Scan Range Sliders**

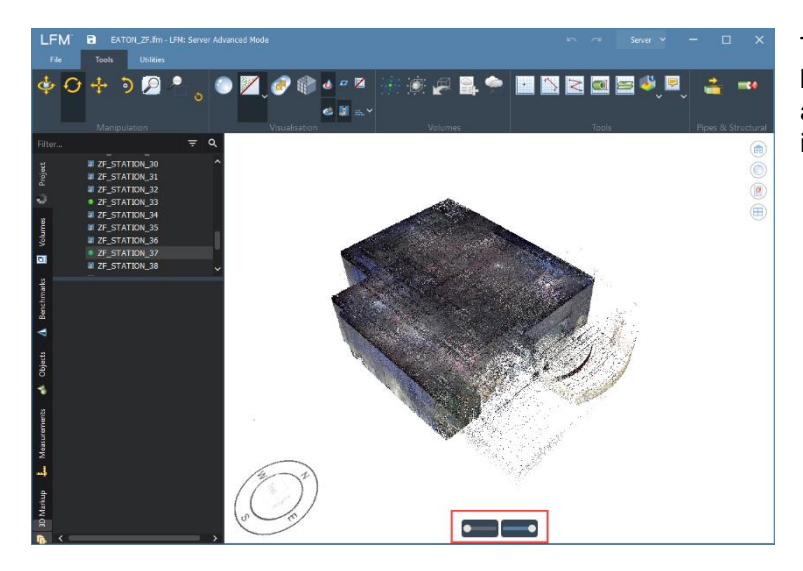

The scan range sliders are now visible in the bottom centre of the 3D points view. Note that they are only visible when the mouse cursor is hovered in this region.

#### **5.2. Toggle CAD Objects**

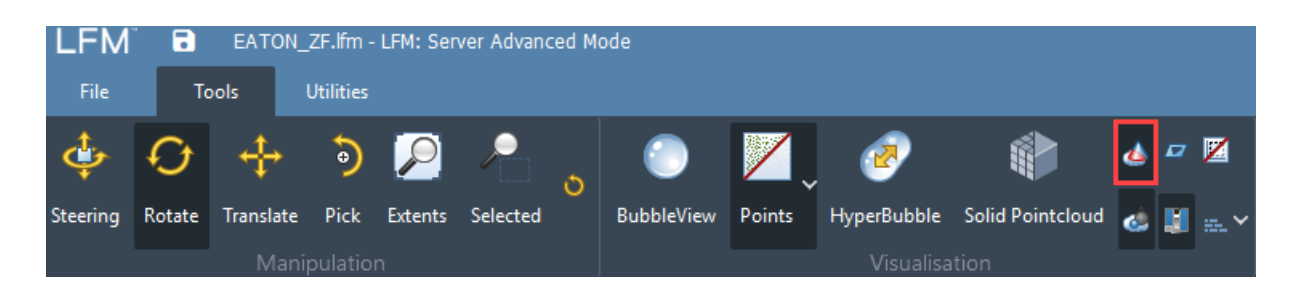

The *Toggle CAD Objects* button is now visible on the Visualisation part of the *Tools* toolbar at the top of the LFM Server interface. This can be used to toggle objects shown or clashed via one of LFM Server's CAD links.

#### **5.3. Toggle CAD Demolition Objects**

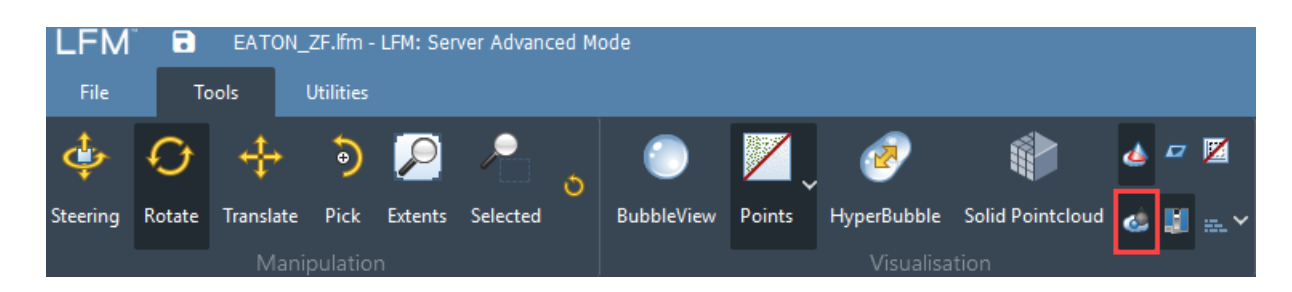

The *Toggle CAD Demolition Objects* button is now visible on the Visualisation part of the *Tools* toolbar at the top of the LFM Server interface. This can be used to toggle CAD demolition objects shown via the LFM Server links to MicroStation or AutoCAD.

## **5.4. Clip CAD Objects**

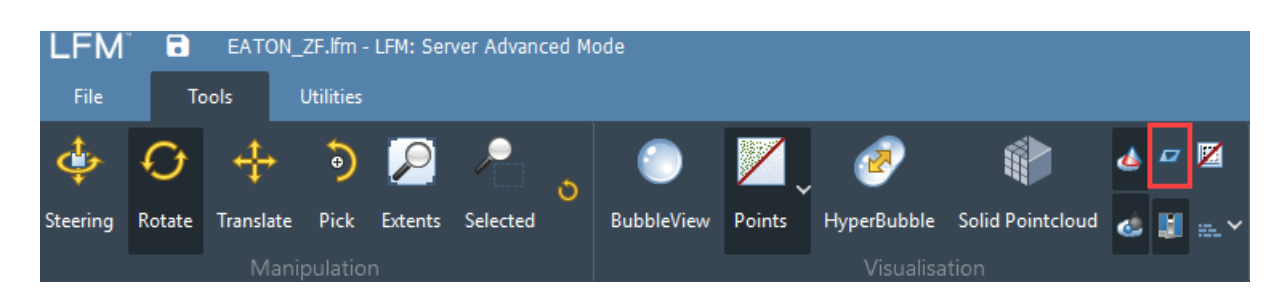

The *Clip CAD Objects* button is now visible on the Visualisation part of the *Tools* toolbar at the top of the LFM Server interface. This can be used to clip CAD objects to the currently selected volume.

## **5.5. Toggle Scan Sites**

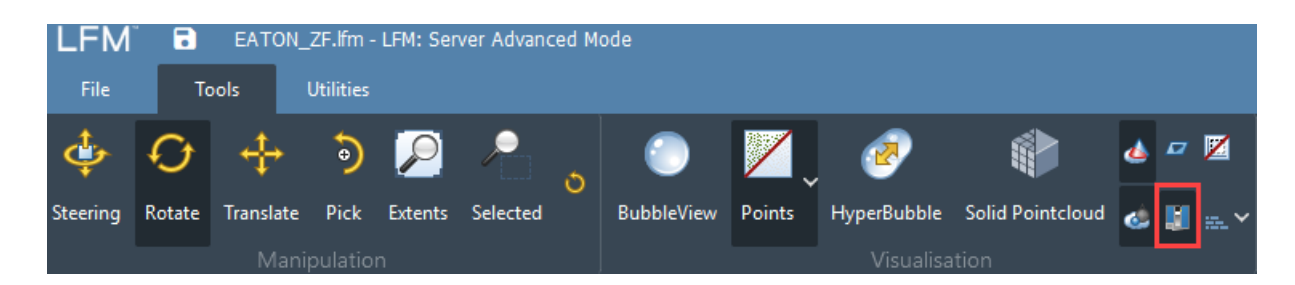

The *Toggle Scan Sites* button is now visible on the Visualisation part of the *Tools* toolbar at the top of the LFM Server interface. This can be used to quickly toggle the 3D scan markers on or off for the whole project.

#### **5.6. Demolition Draw**

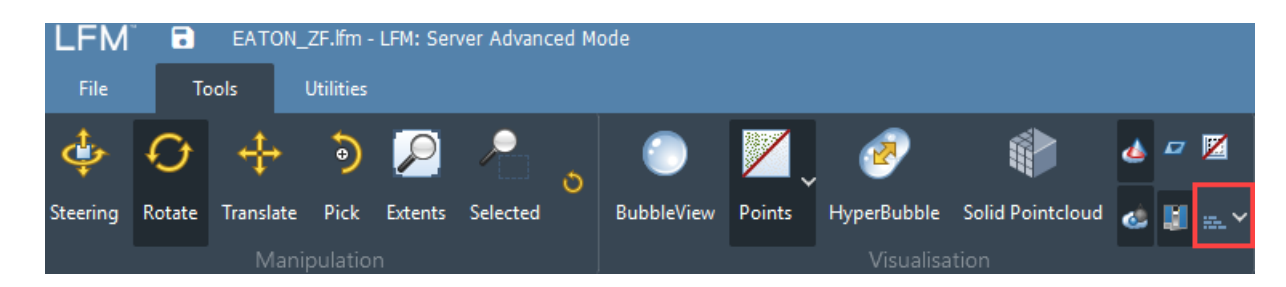

The *Demolition Draw* button is now visible on the Visualisation part of the *Tools* toolbar at the top of the LFM Server interface. Clicking this button will display a drop down with the options *Normal; Demolished or All*. Select *Normal* to display only 3D points that have **not** been demolished. Select *Demolished* to display only 3D points that **have** been demolished (points shown in red). Select *All* to display **both** 3D points that have been demolished (points shown in red) and that have not been demolished.

## **5.7. Toggle Grid**

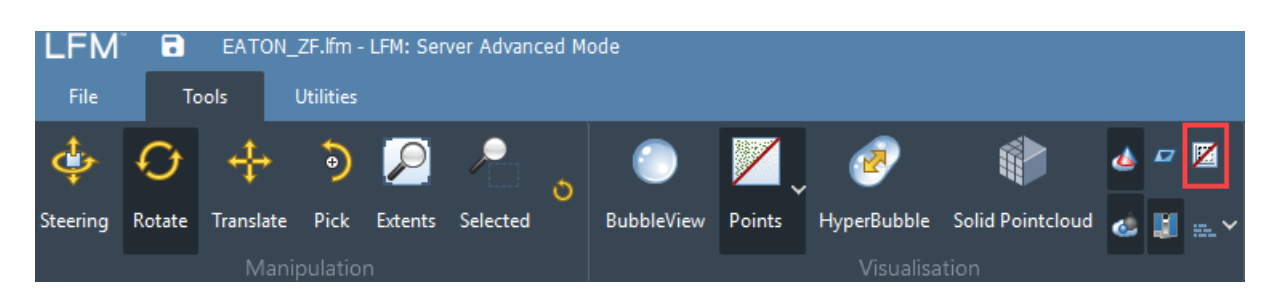

The *Toggle Grid* button is now visible on the Visualisation part of the *Tools* toolbar at the top of the LFM Server interface. This can be used to quickly toggle the grid in the 3D view on or off.

#### **5.8. 3D View – Perspective/Orthographic Switch**

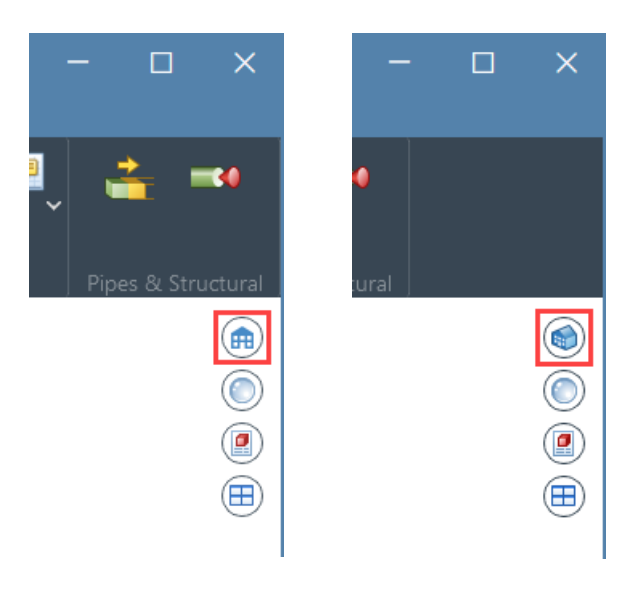

The button to switch the 3D view between perspective and orthographic can now be found in the top right of the main window as highlighted above.

# **6. Clash Report**

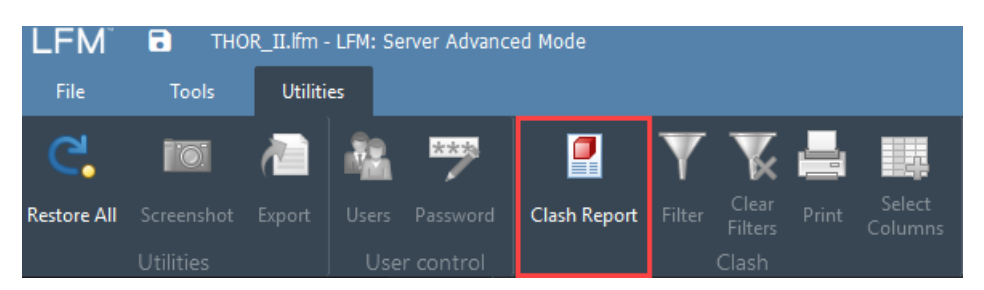

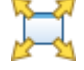

The clash reports is accessed from the Utilities tab at the top of the LFM Server interface. This will open the clash report in the Tile View to allow simiultaneous viewing of the clash report and the 3D pointcloud. If you wish to expand the clash report to fill the main window, click the Expand button at the top right of the clash report.

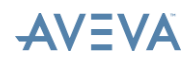

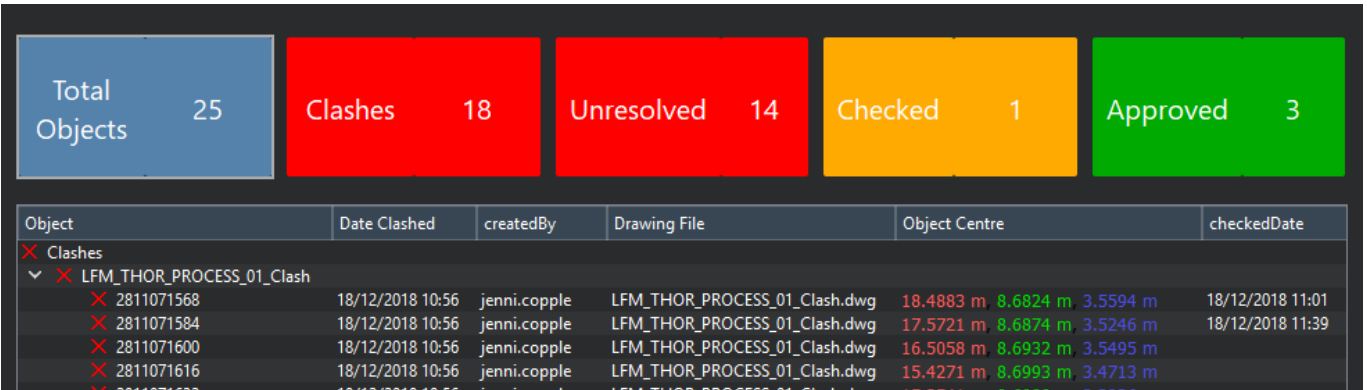

The clash report has been updated to provide a quick overview of the status of clashes in the project via the buttons at the top of the clash report. These buttons are clickable to quickly filter the clash report by clash status. For example, clicking on the "Approved" button will only show clashes that have been approved.

Further filters can be applied by clicking on the Filter button on the Utilities toolbar as shown below.

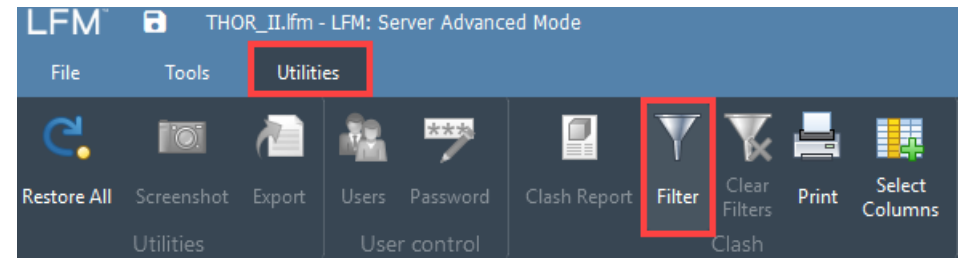

Applied filters can be cleared by clicking the Clear Filters button as highlighted below.

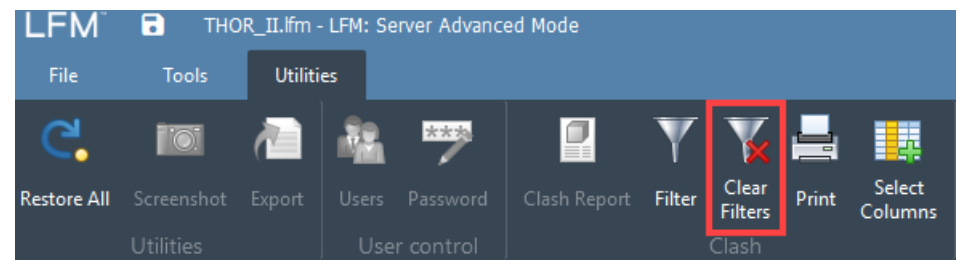

The colums visible in the clash report can be controlled by clicking the Select Columns button as highlighted below.

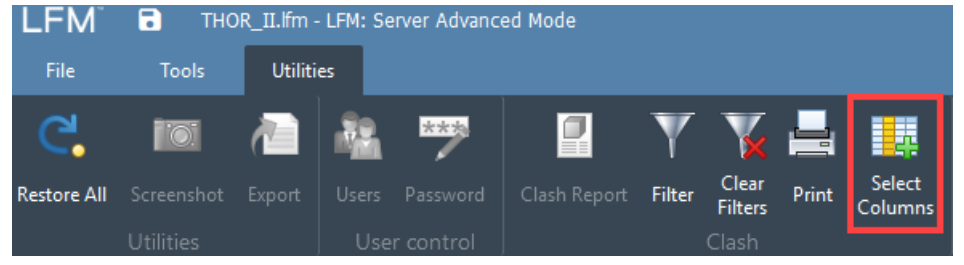

In the dialog that appears, simply tick the colums you wish to appear. You can also double click on any of the column names to re-name that column to match the needs of the project.

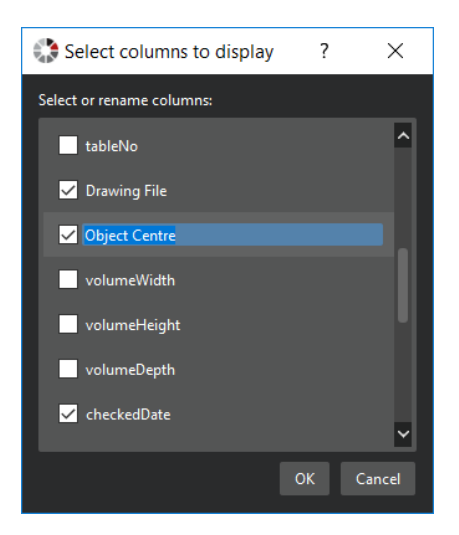

# **7. Options**

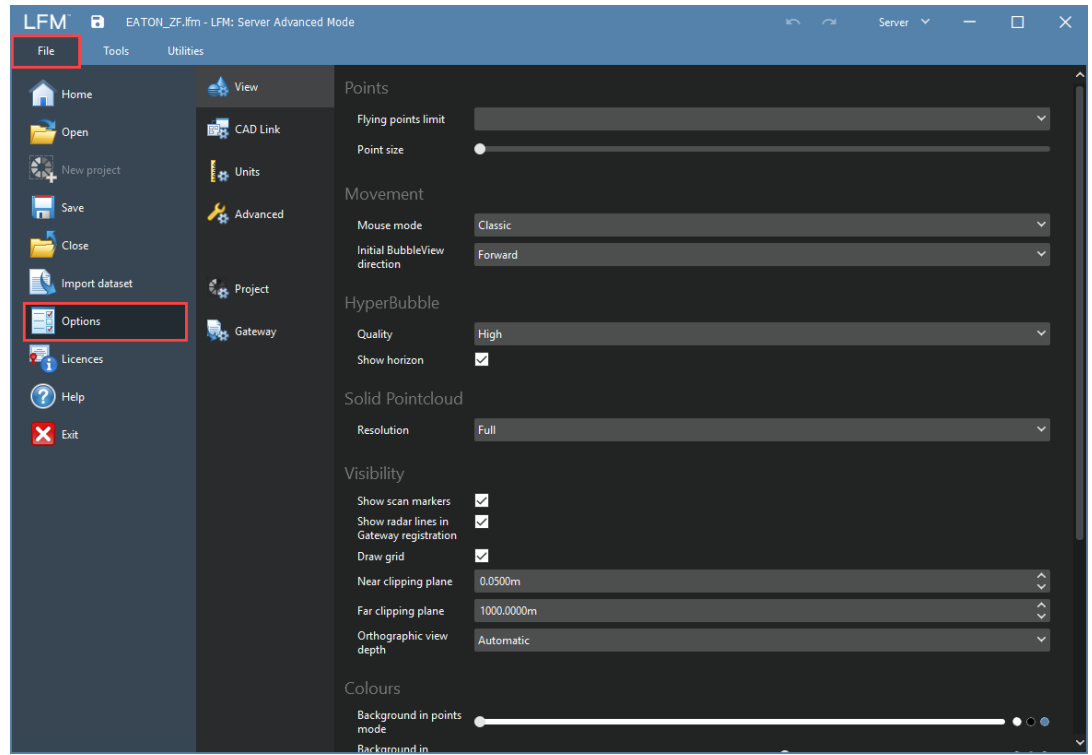

The LFM Server options are now visible under the *File > Options* tab as highlighted above. The options are now broken down into logical groups making them easier to find.

# **8. License Information**

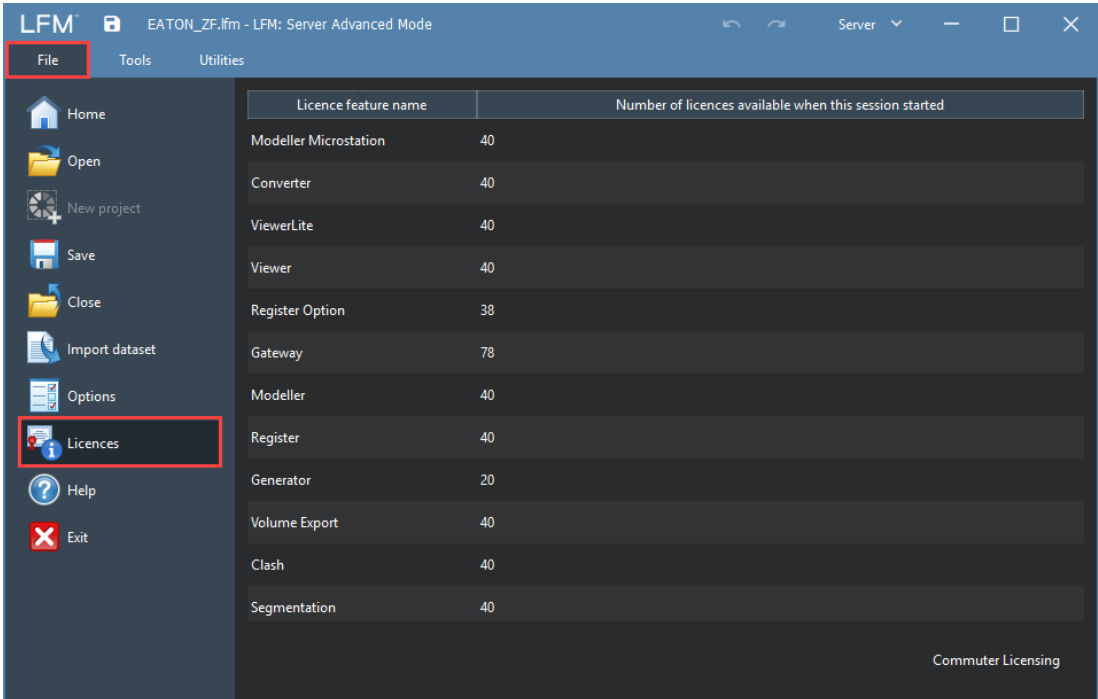

The License Information can now be found under the *File > Licenses* tab as highlighted above. Information will be shows about the current license being used. Commuter Licensing is also accessible from this view.

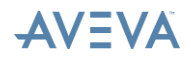